# **Meet Maestro™ Desktop**

## **CTS Dolphin Wireless Timing System Support App**

## **Downloads**

#### **Meet Maestro Windows App**

**CTS Dolphin Wireless Timing System is supported via a downloadable Microsoft Windows Meet Maestro application.** This application enables tighter integration with the CTS Dolphin System so that times can be detected and loaded automatically. *The web-based version of Meet Maestro is not compatible with the CTS Dolphin Wireless Timing System.*

The latest version of **Meet Maestro Desktop** can be downloaded from this URL:

#### **<https://swimtopia.com/downloads/maestro/latest>**

We are constantly improving the application, and we do not (yet) have a built-in "auto-update" feature, so we recommend downloading and installing a fresh version of the application before each meet to be sure you are running with the latest features and fixes. A Meet Maestro.exe shortcut will have been created during installation to expedite this process.

>>Note: This application requires a working connection to the internet. A phone hotspot can be used if there **are connection issues.**

**>>TIP:** The web application is updated as soon as new features are available. Therefore, we recommend opening the same meet in a web browser to access the latest version. Some reports available via the web-based version may not be available in the Windows application. Use the web-based meet application to access the latest reports.

### **Dolphin Software**

Ensure you have the most up-to-date version of your **CTS Dolphin Timing System** software downloaded. Dolphin software can be downloaded from this URL:

**<http://www.coloradotime.com/dolphindownload/>**

#### **Dolphin Firmware**

Make sure the Dolphin Firmware is up to date. Look in the C:\CTSDolphin directory for the Docs directory for instructions and the Firmware directory for the firmware required.

#### **Shared Directory**

Consider setting up a shared directory using a service such as Dropbox or similar.

## **Installation**

If you have previously installed **Meet Maestro Desktop**, please be sure to close any currently running version before installing a new version.

#### **You may see some warnings**

Because this is a new application, it is treated with more suspicion by Windows and by some anti-virus software. We've tested against 65 virus scanning tools, and these three flagged our installer as suspicious: Antiy-AVL, Avast, and AVG. If you see a warning from your virus software, especially one of these three, when installing Meet Maestro, it is safe to ignore.

When the installer is running you will see this screen. This graphic will not show any installation progress or status. As long as you see this window, the installer is working. *The installation may take several minutes.* When the installation is complete, the app will launch automatically.

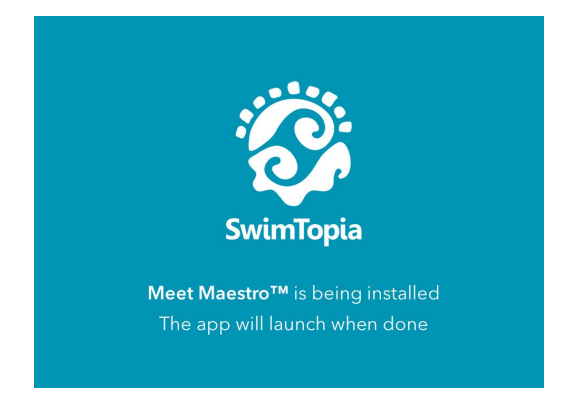

When you launch the application for the first time, you may see a screen similar to the one below saying that Windows Defender protected your PC from an unrecognized app.

As more customers install **Meet Maestro Desktop**, gradually our reputation will build and Windows will start to recognize the application as "safe". This is reputation building process may take some time.

If you see this screen, you may need to click **"More Info"** then **"Run Anyway"**.

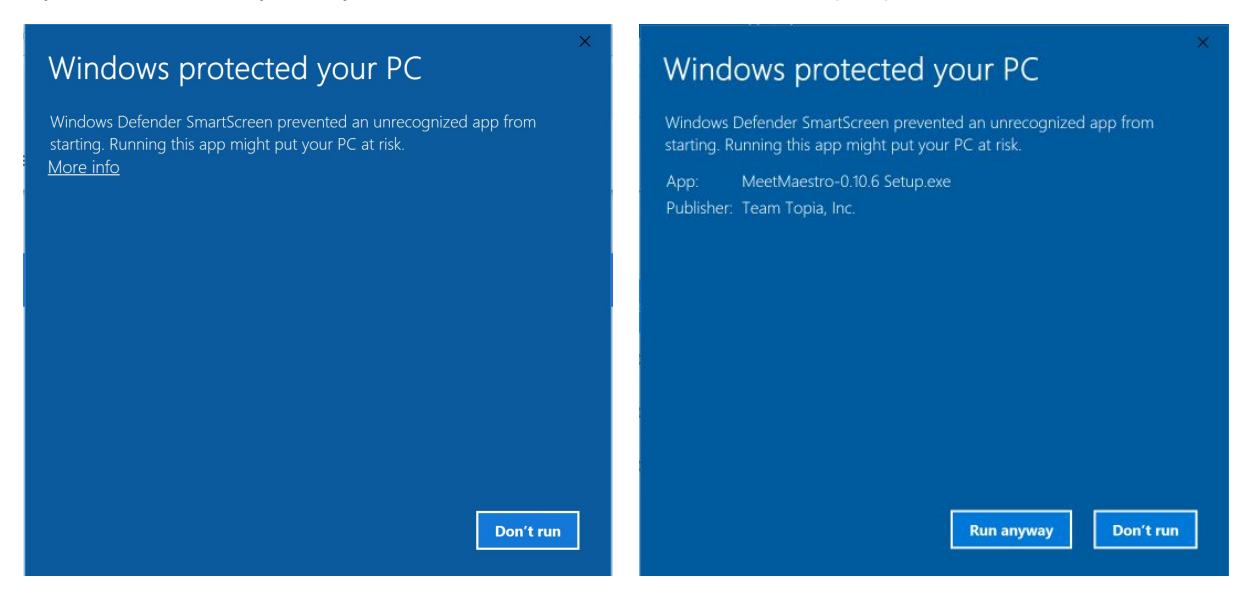

Once installed, login with your SwimTopia credentials. You should be able to navigate to any of your meets that have been Merged under Entries > Merge/Export in your SwimTopia team management interface.

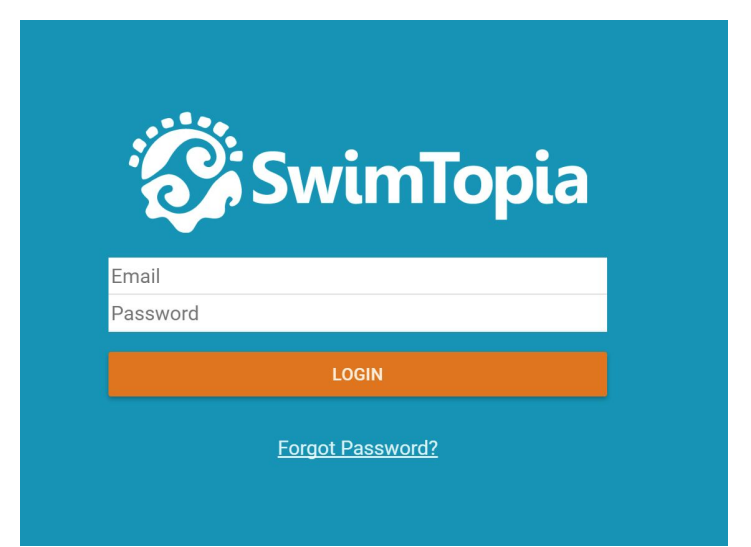

## **Setup**

#### **Data Directory Setup**

It's a good idea to use specific folders for both applications to share for reading and writing their files:

- \2020 Season
	- \Meet 1
	- \Meet 2
	- \And so on

You would then tell both the CTS Dolphin software and Meet Maestro to use the same folder. This allows CTS Dolphin to know the schedule of events and allows Meet Maestro to most easily load the time files without cluttering up the main CTSDolphin directory with meet files.

#### **Meet Maestro Setup**

- 1. Click on the gear icon, top right of your screen.
- 2. Select "Colorado Time Systems Dolphin" under "Timing Setup"
- 3. Select data directory where CTS Dolphin files will be written.
- 4. Select the number of watches.
- 5. Click SAVE.

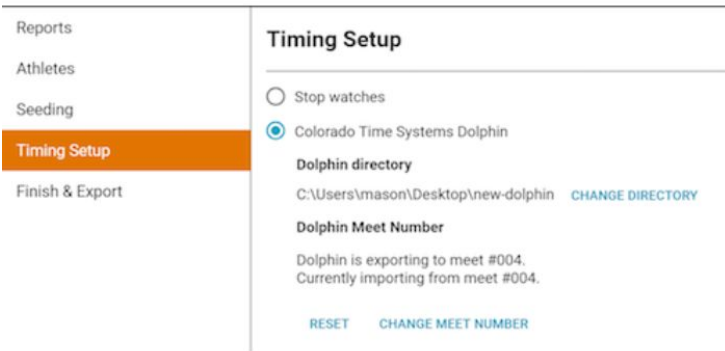

The setting "Publish current event & heat…" is referencing the ability of the CTS Dolphin software to automatically send information about the current event and heat being swum to the **SwimTopia Mobile Live [Event/Heat](https://help.swimtopia.com/hc/en-us/articles/360008594911-Enabling-the-SwimTopia-Live-Event-Heat-Bar) Bar**. You will be asked to specify which session you'd like to publish to, for a dual meet it will always be Session 1.

▶ Publish current event & heat from Dolphin to Session 1 ▼

The "Start Time Estimation" is used to create your "Session Report." The Session Report outlines estimated start times for each event, based on how many seconds there are between races. The suggested settings are 30 secs and 15 for backstroke.

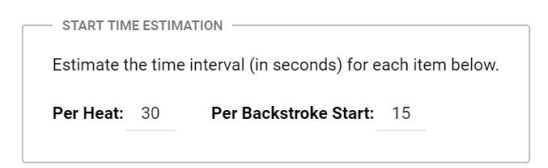

## **Operation During the Meet**

When CTS Dolphin is enabled, a "timing system bar" will appear.

When timing files are detected for the current heat, the "Load Times" button will automatically be enabled.

Clicking "Load Times" will import times from CTS Dolphin into the current heat. If the CTS Dolphin timing data is missing any times for lanes with swimmers in this heat, a warning message will be shown in the timing bar. A similar message will be shown if any times are loaded for empty lanes.

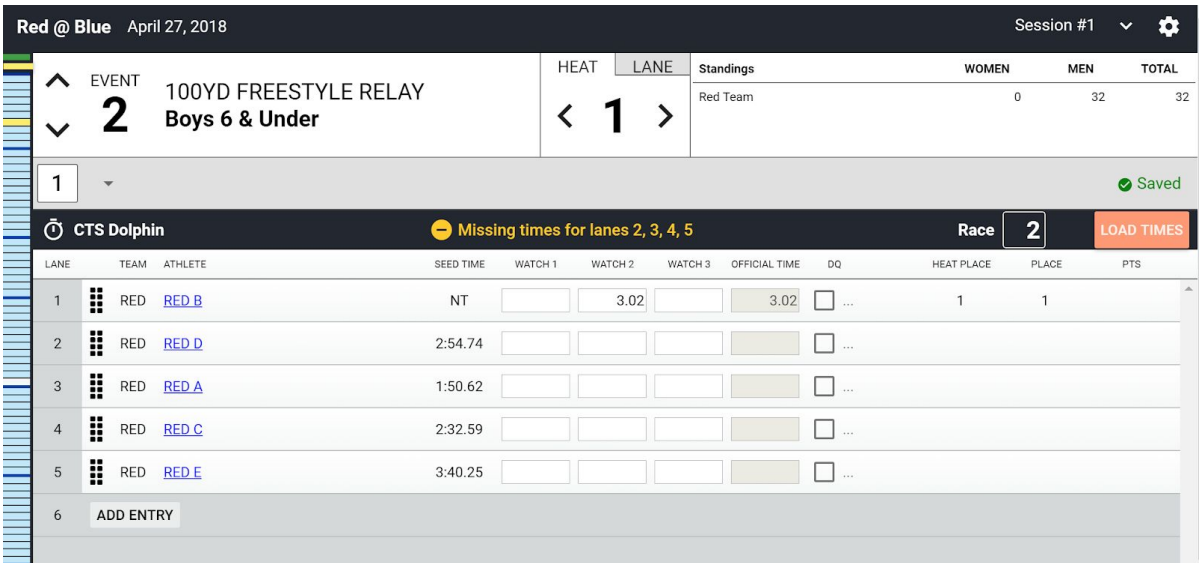

CTS Dolphin traces times by "Race number" which roughly corresponds to heat, but can get out of sync if there is a false start or if the timing system was started and stopped for any reason.

To keep SwimTopia in-sync with the CTS Dolphin system, you may need to update the Race number for the current heat. To do this, click the Race number box in the timing system bar.

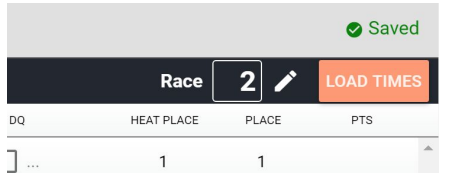

Then update the Race Number and click OK

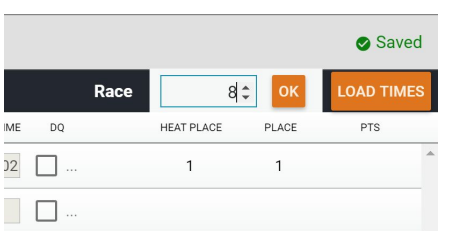